# Anleitung Nutzung der App vor Ort - Plakatierung -

Stand: 07.09.2021

## Allgemeine Hinweise

- Die Verwaltung vor Ort übernehmen Koordinator\*innen und Team-Captains.
- Damit du alle Verwaltungsfunktionen nutzen kannst, musst du auch als Koordinator\*in oder Team-Captain deine Teilnahme an der Aktion bestätigen.
	- Hinweis Team-Captains: Koordinator\*innen können Team-Captains festlegen. Die Rolle von Team-Captains ist es, vor Ort alle Details zu klären und die Teilnehmer\*innen einzuweisen bzw. zu koordinieren. Sie haben weniger Administrationsrechte als Koordinator\*innen.

### Vorbereitung – 1. Teilnahme bestätigen

Nachdem du die Planung beendet und erste Nutzer\*innen eingeladen hast, ist es Zeit für den praktischen Teil des Haustürwahlkampfes.

Prüf zuerst, welche Teilnehmer\*innen vor Ort sind und bestätige deren Teilnahmen. Öffne dazu das *Teilnahmen***-Menü (1).** Die findest im Menüpunkt *Admin*. Dieses zeigt dir die bereits angemeldeten Personen an. Nun hast du die Möglichkeit **(Bild 2)**, die Teilnahme der Nutzer\*innen zu bestätigen (Haken) oder abzulehnen (Kreuz). Ist eine Person vor Ort, bestätige sie. Fehlt eine Person, lehne ihre Teilnahme ab. – Falls die Notwendigkeit besteht, kannst du auch während der Aktion Nutzer\*innen durch Klick auf X **(Bild 3)** entfernen.

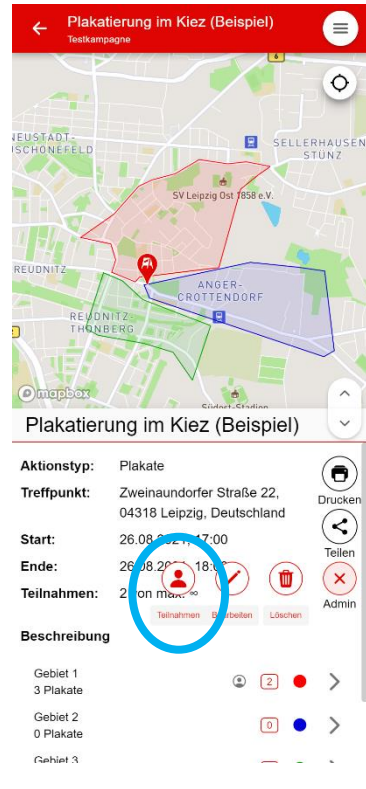

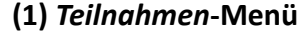

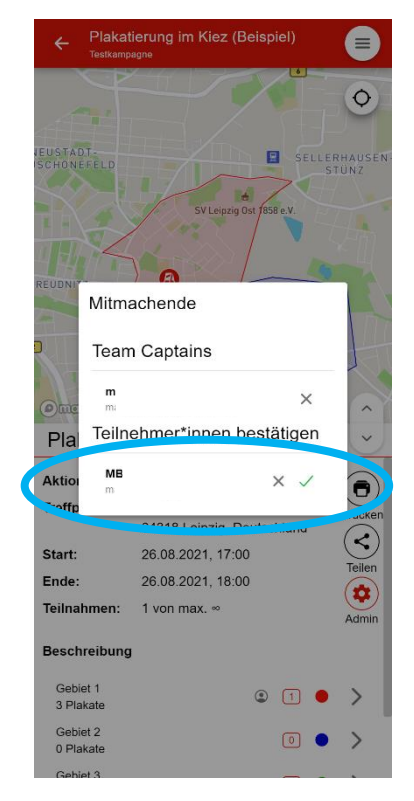

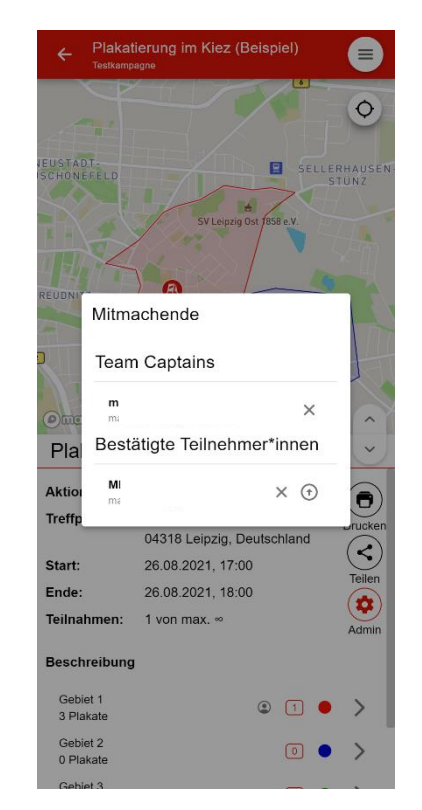

### **(1)** *Teilnahmen***-Menü (2)** *Bestätigung Nutzer\*innen* **(3)** *Übersicht bestätigte Nutzer*

### Hinweise zur Teilnahme

- Die Bestätigung der Teilnahme ist zwingend, damit Teilnehmende alle Funktionen der App nutzen können.
- Teilnehmer\*innen müssen nach einer Einladung erst ihrerseits die Einladung bestätigen. Anschließend erfolgt die erneute Bestätigung durch die koordinierende Person vor Ort.
- **Wie können Leute eingeladen werden?**

Die Einladung erfolgt über Benutzernamen von registrierten Nutzer\*innen. Frage die, die du einladen willst, nach ihrem Benutzernamen und trage die dann in das Feld Leute einladen ein. Personen, die nicht registriert sind, müssen über die Teilen-Funktionen eingeladen werden, also z. B. per Mail oder Messenger. Anschließend müssen sich diese nur noch registrieren und los geht's!

### Vorbereitung - 2. Gebiete zuweisen

Nachdem du die Teilnahme von Nutzer\*innen bestätigt hast, kannst Du sie nun Gebieten zuweisen. Dies erleichtert vor Ort die Koordinierung.

Wähle dazu eines der erstellten Gebiete aus und **öffne die Detailansicht eines Gebietes** (1). In dieser kannst du im Feld *Teilnehmer\*innen* eine\*n bestätigte Teilnehmer\*in einem Gebiet zuweisen. Klicke dazu in das Feld, gib den Benutzernamen ein und bestätige ihn durch Klick (2). Einem Gebiet kannst du auch mehrere Nutzer\*innen zuweisen. Anschließend kannst du über den Pfeil links oben wieder zur Aktionsübersicht zurückkehren. Danach siehst du in der Übersicht die Anzahl der zugewiesenen Teilnehmer\*innen (3). – Alle Vorbereitungen sind getroffen. Der Haustürwahlkampf kann beginnen.

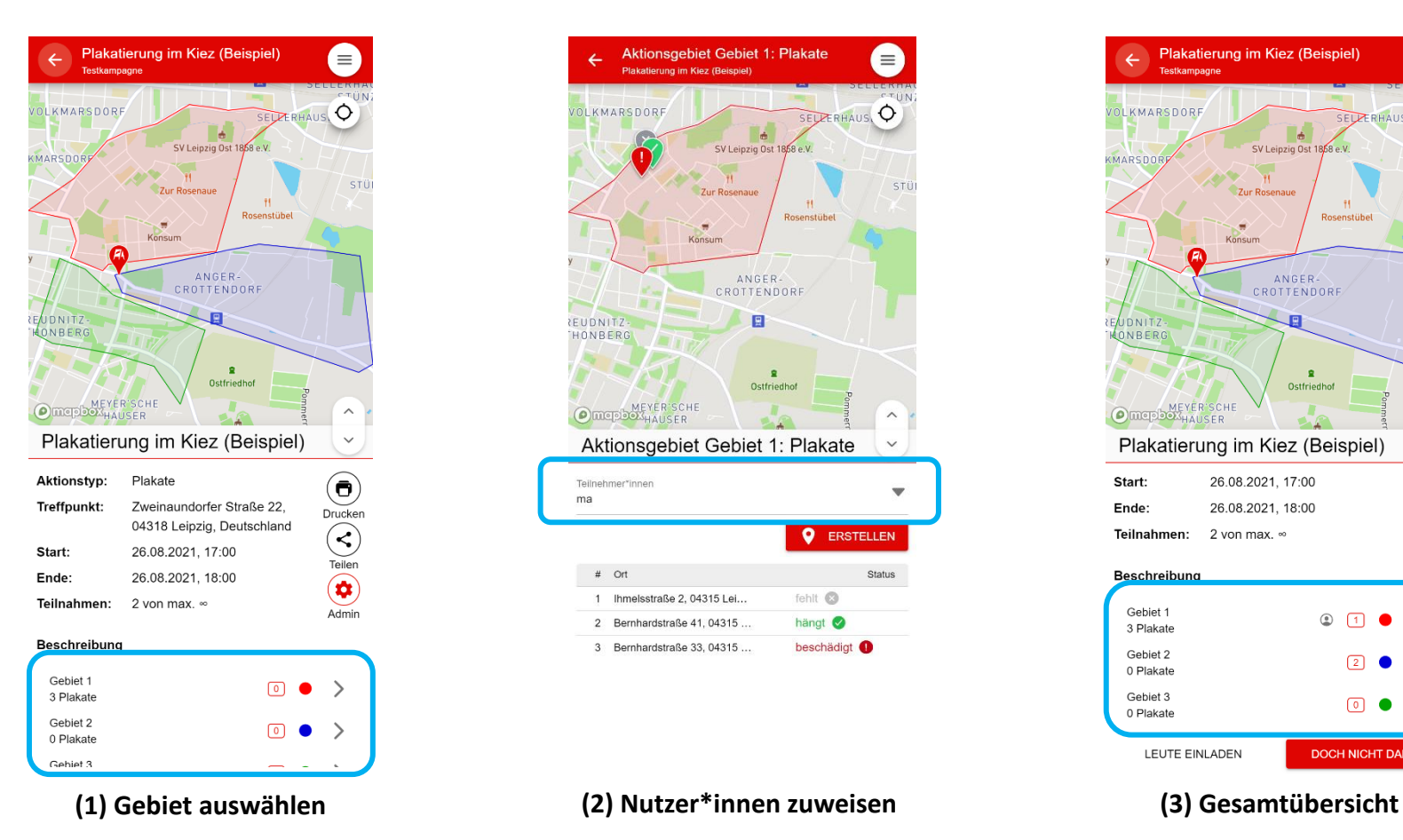

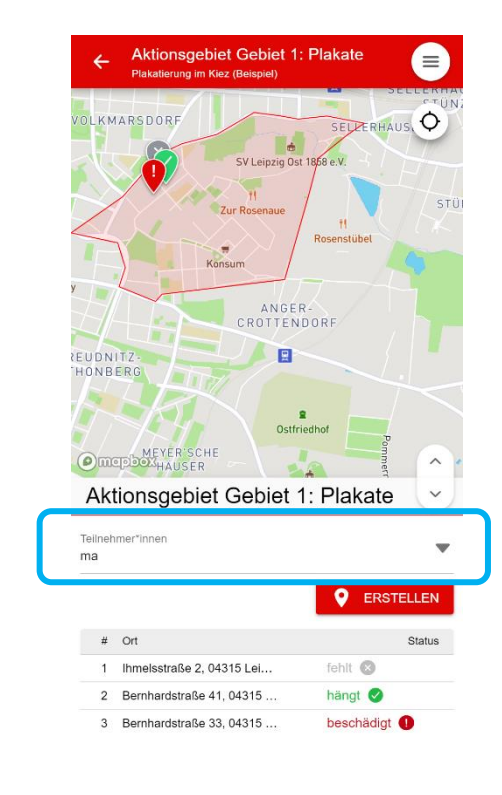

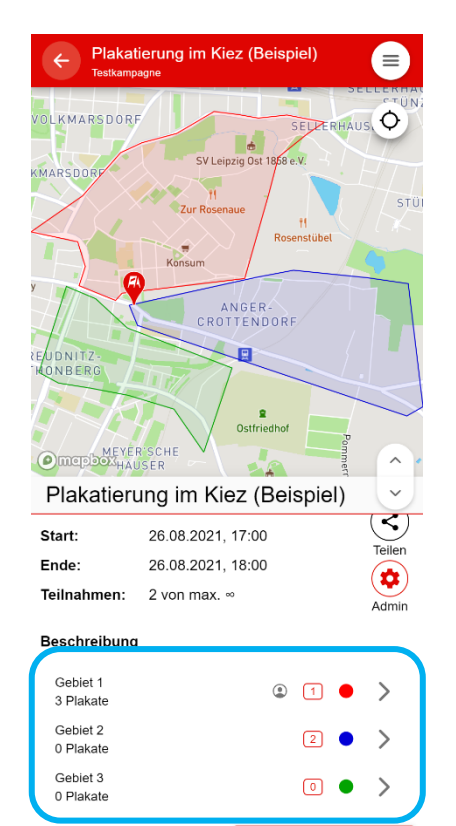

LEUTE EINLADEN **DOCH NICHT DABEI** 

## Eintragen von Plakaten

Plakate werden in der Gebietsansicht eingetragen. Dazu musst du zunächst die **Detailansicht eines Gebietes öffnen** (1), auf **Erstellen** klicken (2), **Plakat setzen** (3), Plakatdetails eingeben und mit **Zurück oder dem Pfeil-Button** zum Übersichtmenü zurückkehren. Wenn du mehr Plakate setzen möchtest, wiederhole diese Schritte.

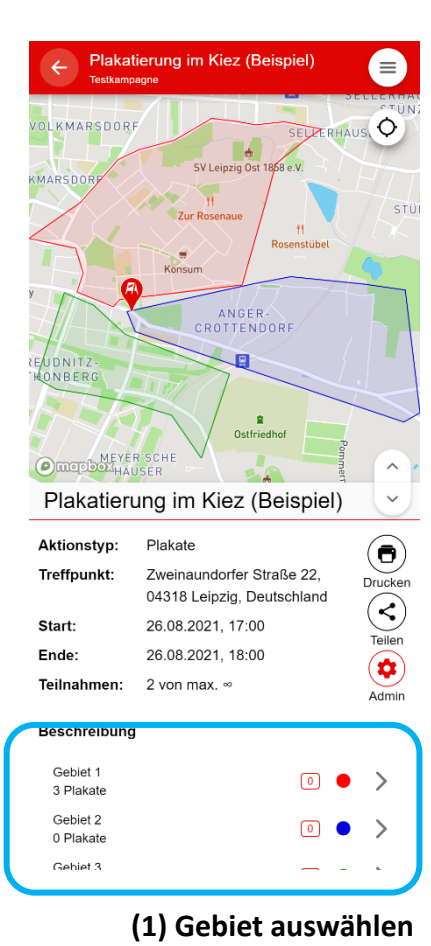

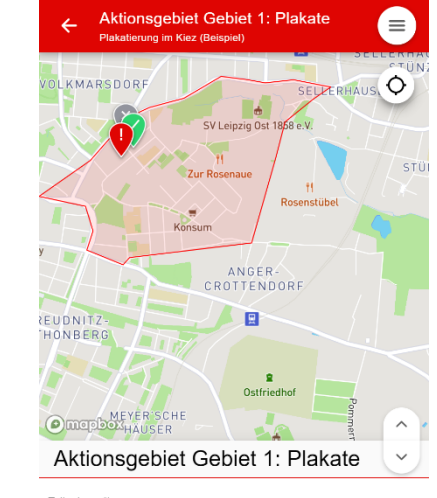

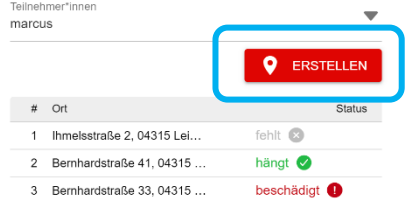

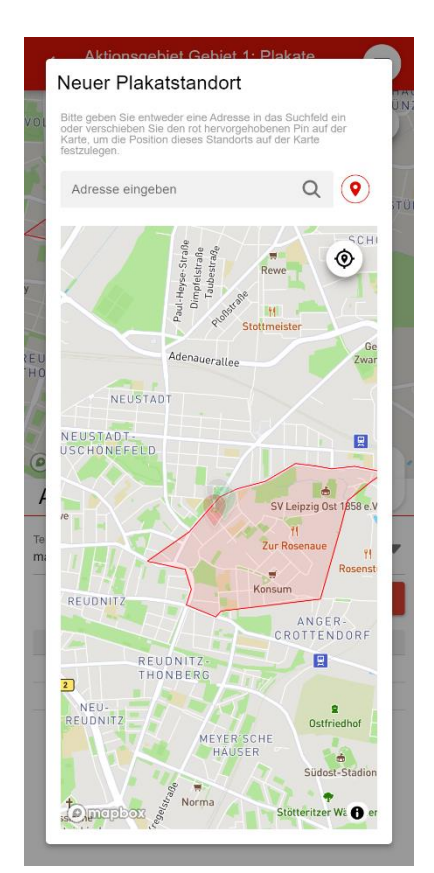

**(1) Gebiet auswählen (2) Erstellen anklicken (3) Plakate per Drag&Drop mit Marker oder per Standortbestimmung setzen**

**PI ΔΚΔ ISTELLE** 

Neuer Plakatstandort

Krönerstraße 10, 04315 Leipzig, Deutschland

**(4) Plakat Erstellen anklicken (5) Details eingeben und auf Zurück oder Pfeil zurück klicken**

Krönerstraße 10, 04315 Leinzig, Deutschlang

**IT** LÖSCHEN

 $\sim$  ZURÜCK

Zustan

Position Straßenlatern

fehlt

 $\hbox{\tt Q}$ 

 $\circ$